# **INSTRUCTIVO DE DILIGENCIAMIENTO DE LA FICHA DE REGISTRO DE PIEZAS ARQUEOLÓGICAS EN FORMATO DIGITAL** *MICROSOFT EXCEL***.**

Este documento contiene la guía para utilizar el aplicativo de la ficha de registro digital de piezas arqueológicas del ICANH en formato Excel y del correcto diligenciamiento de los campos requeridos.

El archivo digital "Registro\_de\_Piezas.xls" que usted puede descargar de la página web del ICANH, es una hoja de cálculo hecha en Microsoft Excel, versión 2002, preparada por el Grupo de Arqueología del ICANH para ayudar en la organización y presentación de la información requerida para el trámite de solicitud de tenencia de bienes arqueológicos muebles. Antes de comenzar es necesario aclarar algunos puntos:

1) Para que el aplicativo funcione es indispensable habilitar los macros de Excel y el procedimiento para esto varía según la versión. En Office 2007, habilite los macros seleccionando "Opciones"| "Macro"| "Habilitar este contenido." En Office 2002, al abrir el archivo, seleccione "Habilitar macros" (Figura 1). En caso de dudas deberá consultar los manuales del programa.

2) Cada pieza a registrar (o lote de elementos cuando la unidad es un conjunto de fragmentos similares) requiere de una fotografía digital. Archive la fotografía en una carpeta de su computador junto con el archivo Excel. Para la fotografía de lotes, seleccione algunos elementos representativos. Asígnele a la fotografía un nombre único para que el aplicativo inserte automáticamente la fotografía en la ficha.

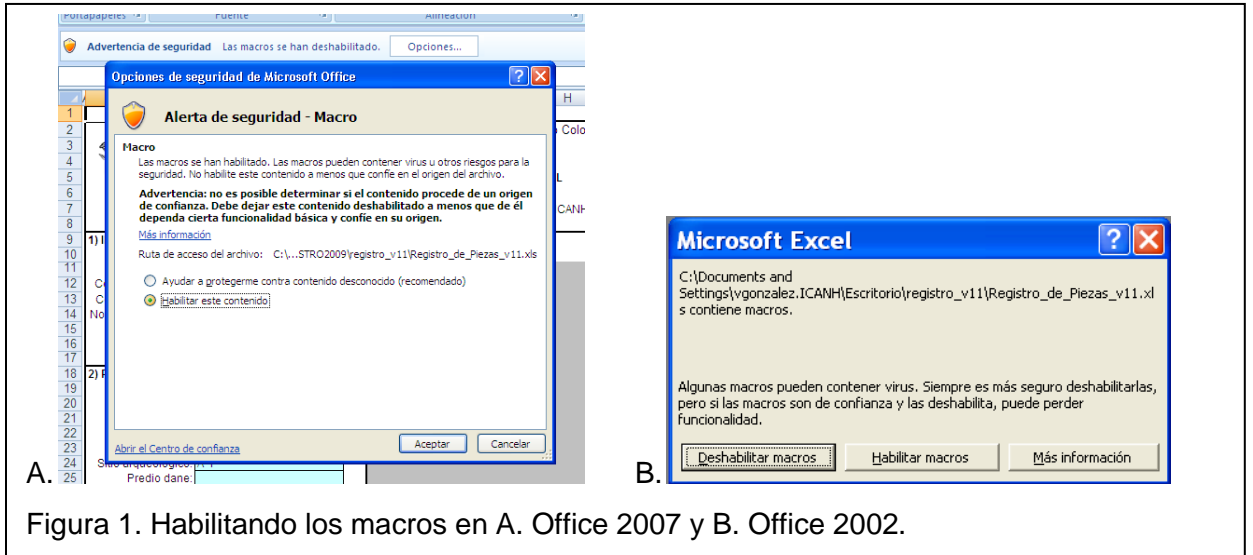

3) Diligencie únicamente los campos resaltados en amarillo. Los restantes son para ser diligenciados por el ICANH. Si modifica o hace cambios en las hojas o por fuera de los campos resaltados, el aplicativo dejará de funcionar correctamente.

4.) Solo se debe ingresar la información de hasta 300 piezas por hoja. Si la colección que va a registrar es más grande, utilice dos o más archivos separados, y con nombres diferentes, hasta completar el registro de todas las piezas de la colección. Asimismo, cada pieza de la colección debe tener un código único de identificación y un único número consecutivo, así que si hay más de 300 piezas, el segundo archivo comenzará con la pieza numerada con el consecutivo 301.

5. Una vez diligenciadas las fichas deberá imprimirlas a color, firmar la Ficha de Tenedor en la parte inferior y enviarla al ICANH (Calle 12 No. 2-38 en Bogotá) junto con copia en CD o DVD del archivo Excel diligenciado, incluyendo la carpeta con las fotografías en buena resolución (tamaño mínimo de 12cm x 9cm a 600 ppp) y una copia impresa de cada una de las fichas diligenciadas incluyendo la respectiva fotografía.

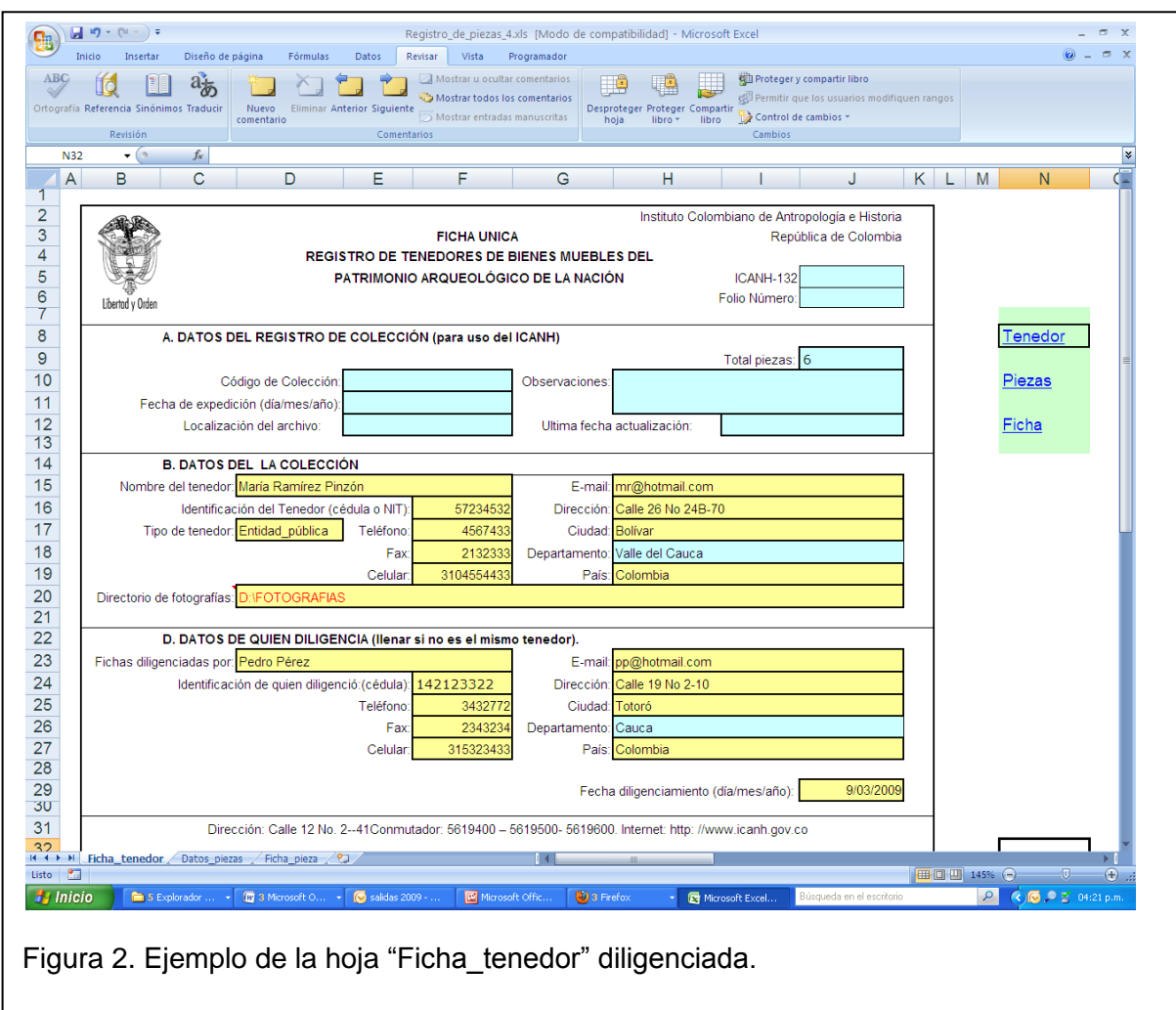

# **Contenido del archivo**

El archivo Excel está organizado en tres hojas vinculadas. La primera hoja, denominada "Ficha\_tenedor", contendrá la información del solicitante y de quien diligencia la ficha de registro. La segunda, "Datos piezas" contendrá los campos de la ficha que deben diligenciarse para cada pieza o lote. La tercera y última hoja, "Ficha\_pieza", permite seleccionar la ficha de una pieza o lote para visualizarla e imprimirla.

Ingrese los datos en la hoja "Ficha\_tenedor" (sólo en los campos amarillos), continúe diligenciando la hoja "Datos\_piezas" y finalmente revise e imprima usando la hoja "Ficha\_pieza". No añada nuevas hojas al archivo.

Ingrese información verídica y sólo en el formato solicitado. Muchos campos presentan menú de escogencia basado en listados incrustados en la misma hoja. Si el dato no está en la lista, escoja "Otro" o "No aplica" y registre la información relevante en el campo de "Comentarios".

# **1. Ficha de Tenedor**

En la hoja "Ficha\_tenedor" (celda D20) se encuentran los datos del tenedor y el espacio para la dirección actual de la carpeta con las fotografías digitales. En este campo debe ingresar la dirección completa de la carpeta en donde se encuentran las fotografías. Por ejemplo, si las fotografías están en una carpeta llamada "FOTOGRAFIAS" en el *drive* "D", el recuadro de "Directorio" deberá contener el texto: D:\FOTOGRAFIAS. De la exactitud con que usted ingrese el directorio y el nombre de cada fotografía en la casilla correspondiente (Columna B en la hoja "Datos\_piezas"), dependerá el correcto funcionamiento del aplicativo y la inserción correcta de la fotografía al seleccionar el código de pieza. La Figura 2 ilustra parte de la hoja "Ficha\_tenedor" diligenciada--nótese el campo de "directorio de fotografías" (letras en rojo). Ingrese los datos completos del tenedor, de quien diligencia y del representante legal cuando esto aplique. No imprima aun esta ficha, ya que al finalizar el ingreso de la información de las piezas aparecerá el total en la celda J9. Pase a la hoja "Datos\_piezas" o use el vínculo "Piezas" o el vínculo "Continuar".

# **2. Ficha de datos de las piezas**

Ingrese en la hoja "Datos piezas" la información pieza por pieza. En este diligenciamiento se debe tener en cuenta que para cada pieza debe emplearse una sola fila y que se deben llenar todos los campos identificados como obligatorios (ver sección 2.1.).

En el campo denominado "Código asignado por tenedor", Columna A de la hoja "Datos\_piezas", debe ingresar el código que identifica a la pieza dentro de la colección. El campo de la Columna C es un número único consecutivo que se le asigna a cada pieza y que junto con el código de tenedor identifica cada pieza registrada.

Entre la Columna D y la Columna AP, se encuentran los campos para describir cada pieza o lote. Tenga en cuenta que las columnas A y B están inmovilizadas para facilitar el diligenciamiento; cerciórese entonces que hace la entrada de datos en forma secuencial y sin saltos.

A continuación se presenta la descripción de cada uno de los campos de la hoja "Datos\_piezas" según la columna que ocupa en la hoja. Los marcados con asterisco son obligatorios.

# **2.1 Campos de la ficha de registro**

# A. Código asignado por el tenedor\*

Este aparte contiene el código que identifica a la pieza o lote dentro de su colección. El material debe estar marcado con ese código con una etiqueta amarrada o insertada (nunca pinte ni use adhesivos innecesarios sobre los bienes arqueológicos). Ejemplos: PVL/002 (pieza 2 de la colección del Proyecto Valle de Leyva); JR/223 (pieza 223 de la colección de Juan Rodríguez).

# B. Nombre de la fotografía\*

Indique el nombre de la fotografía digital de la pieza sin olvidar incluir la extensión o terminación del nombre de archivo. Se prefieren archivos .JPG sin comprimir y .TIFF, siempre a color. Asegúrese que los datos están correctamente asociados a la fotografía de la pieza. Si hay soporte fotográfico en papel, este debe estar marcado de la misma forma.

# C. Consecutivo\*

Número asignado para cada pieza o lote de la colección siguiendo un estricto orden consecutivo. No debe haber ninguna clase de saltos en este consecutivo.

# D. Nombre descriptivo\*

En este aparte se le asigna un nombre genérico a la pieza. Ese nombre, que usted deberá escoger de la lista que se despliega, debe ser la categoría que mejor describa el tipo de objeto en lenguaje común. Ejemplos: Urna, copa, fragmentos, volante de huso. Tenga en cuenta que cuando se registran lotes de elementos que se consideran una unidad, como por ejemplo los fragmentos cerámicos de una vasija rota o de un nivel de excavación, se debe ingresar también en los campos correspondientes, el tipo de material y otros datos que permitan describir las características comunes.

# E. Tipo de material\*

Escoja de la lista que se despliega el material predominante en el cual está hecha la pieza. Ejemplos: Cerámica, madera, metal.

### F. País\*

Seleccione de la lista desplegable el nombre del país de procedencia de la pieza o lote a registrar. Si no es "Colombia", se debe explicar el estatus legal de la pieza en el campo de "Observaciones".

# G. Municipio\*

Seleccione de la lista desplegable el nombre del municipio de procedencia del material a registrar. Si no está en la lista (como cuando no es de Colombia), seleccione "No\_aplica".

### H. Departamento\*

Al seleccionar el municipio, se selecciona automáticamente el nombre del departamento. Si no es el departamento, significa que escogió otro municipio con el mismo nombre. Repita el ingreso de la columna G para corregir esto.

### I. Vereda

En caso de conocerla, señale la vereda de procedencia de la pieza a registrar.

### J. Sitio Arqueológico

Para el caso de las colecciones producto de investigaciones, señale el nombre del sitio donde fue obtenido el material a registrar, usando el mismo nombre que aparece en los informes de investigación.

### K. Predio o sitio DANE

Señale el nombre del sitio o predio en donde se ubica el sitio arqueológico de procedencia utilizando la nomenclatura del código DANE.

### L. Sistema de coordenadas

Cuando existe información de coordenadas precisas de procedencia debe seleccionar el sistema de coordenadas usado empleando la lista que se despliega para cada casilla. Si utilizó un sistema arbitrario de coordenadas creado para su estudio, seleccione "Otro".

#### M. Origen del sistema

Seleccione de la lista existente para cada casilla el origen, o datum del sistema de coordenadas empleado. Si el origen es un punto de una retícula arbitraria, seleccione "Otro".

# N. Cuadricula o zona del sistema

Cuando el sistema de coordenadas tiene zonas o regiones, ingrese el nombre de recuadro (Ejemplo: En el sistema UTM la zona cerca a Bogotá es "N18"). Cuando la procedencia se controló por cuadrículas dentro de una retícula arbitraria anote el nombre de la cuadrícula de procedencia (Ejemplo: una cuadrícula de excavación en la segunda columna, cuarta fila puede ser "A4").

# O. Captura GPS

Selecciones "Sí" cuando se hayan tomado las coordenadas con GPS en el lugar de procedencia y "No" en caso contrario.

### P. Coordenada E o Longitud

Si existen, anote las dos coordenadas de procedencia. En esta casilla, ingrese la coordenada ESTE o la distancia desde el origen sobre el eje de las X si es sistema de coordenadas planas. (Ejemplos: -76.4, 100232)

### Q. Coordenada N o Latitud

En esta casilla ingrese la coordenada NORTE o distancia desde el origen sobre el eje de las Y. (Ejemplos: 2.02, 7655)

### R. Unidad de recuperación\*

Seleccione de la lista que se despliega, si el material a registrar fue encontrado en un corte, sondeo, recolección superficial, perfil u "otro".

### S. Nivel

Especificar cuando hay información estratigráfica el nivel de excavación del material a registrar.

### T. Contexto arqueológico

Seleccione el tipo de contexto de donde proviene la pieza o lote de la lista que se despliega para cada casilla.

### U. Referencia bibliográfica

Si existe alguna publicación o informe que describa análisis que incluyan a la pieza o lote o excavaciones en las que se obtuvo el material, anote acá las referencias bibliográficas siguiendo el formato Chicago de citas, teniendo cuidado de no usar el punto y coma. Para una guía sobre las características del formato vea el siguiente link del Centro de Investigación y Docencia Económica de México: [http://biblioteca.cide.edu/Chicago\\_Manual\\_of\\_Style\\_20052\\_oct.htm.](http://biblioteca.cide.edu/Chicago_Manual_of_Style_20052_oct.htm) Si hay más de una referencia, sepárelas con punto y coma.

### V. Tipo de obtención\*

Seleccione de la lista, para cada caso la forma en que obtuvo el material arqueológico a registrar.

### W. Si es otro, ¿cuál?\*

En caso que haya seleccionado en el anterior campo la opción "Otro", por favor especifique aquí cual fue la forma de obtención de la pieza o lote.

### X. Estilo arqueológico o cultura\*

Ingrese el estilo arqueológico al que pertenece la pieza o lote a registrar seleccionándolo de la lista que aparece para cada casilla. Ejemplos: Tairona, Guane, Muisca. Si no está en la lista, escoja "Otra".

### Y. Periodo

Cuando las características formales permitan ubicar la pieza o lote dentro de una cronología relativa, señálelo en esta sección. Ejemplos: Formativo, Paleoindio, Colonial.

### Z. Cronología aproximada

Cuando los análisis lo permitan, señale fechas o rangos de fechas asociadas al material. Ejemplos: 1-900 DC, 245±35 AP, 100-900 AC.

### AA. Forma\*

Seleccione de la lista desplegable el nombre de la forma general que mejor describe la pieza o piezas que conforman el lote. Ejemplos: circular, semiesférica, antropomorfa.

### AB. Técnica de manufactura

Seleccione de la lista que se despliega en cada casilla la técnica de manufactura del material a registrar, de acuerdo con las características y forma. Para cerámica estas pueden, por ejemplo, enrollado o moldeado. Para metal puede ser, por ejemplo, fundido, martillado, soldado. Para líticos, por ejemplo puede ser puede ser lascado o pulido.

### AC. Tipología

En caso de estar clasificado, ingrese en la casilla el nombre del tipo o categoría al cual se le asignó el material. Ejemplos: Suta Naranja Pulido, Funza Cuarzo Fino.

### AD. Altura (cm)\*

Diligencie el dato de la altura de la pieza en centímetros. Para lotes de piezas similares, ingrese la altura promedio aproximada.

#### AE. Ancho (cm)\*

Diligencie el dato de la ancho de la pieza en centímetros. Para lotes de piezas similares, ingrese la altura promedio aproximada. Solo deje este campo sin llenar cuando la pieza o piezas presentan un diámetro regular.

### AF. Profundidad (cm)\*

Diligencie el dato de la profundidad de la pieza en centímetros. Para lotes de piezas similares, ingrese la profundidad promedio aproximada. Solo deje este campo sin llenar cuando la pieza o piezas presentan un diámetro regular (y por consiguiente, ancho y profundidad son la misma medida).

### AG. Diámetro (cm)

Si la pieza tiene un diámetro homogéneo, en cambio de ancho y profundidad anote aquí el diámetro en centímetros y deje sin llenar los campos AE y AF. Para lotes de piezas similares, ingrese el diámetro promedio aproximado.

#### AH. Peso (gm)

Si puede obtener el peso de la pieza o del lote de piezas, anótelo acá, medido en gramos.

### AI. Número de elementos\*

Ingrese en este espacio un número para indicar si el bien mueble a registrar se compone de uno o de más elementos. Ejemplos: una urna funeraria con tapa tiene dos componentes y en ese caso se ingresa "2"; para un lote de cien tiestos cerámicos similares se ingresa "100".

#### AJ. Color predominante\*

Seleccione el nombre del color predominante de la pieza o lote a registrar de la lista desplegable de la casilla correspondiente.

### AK. ¿Policromía?\*

En caso que la pieza a registrar presenta variación (bicromía, policromía o color heterogéneo) en el color superficial, seleccione "Sí" en la casilla, de lo contrario seleccione "No".

#### AL. Decoración predominante\*

Seleccione el tipo de decoración predominante existente en la pieza. Ejemplo: Pintura, Moldeado, Modelado, Aplicación, Incisión. En caso de no tener decoración, escoja "Ninguna".

#### AM. Decoración secundaria

Seleccione el tipo de decoración secundaria si existe en la pieza. Ejemplo: Pintura, Moldeado, Modelado, Aplicación, Incisión. En caso de no tener decoración secundaria, escoja "Ninguna".

#### AN. Estado de conservación\*

Seleccione de la lista desplegable la categoría que mejor describa el estado de conservación de la pieza o lote a registrar (Bueno, Regular o Malo).

### AO. Acabado de superficie\*

Escoja de las opciones que aparece en la lista desplegable, la que mejor describa el acabado de la superficie. Ejemplo: Ninguno, Engobe, Pulido, Alisado.

#### AP. Observaciones

Escriba brevemente, solo si es necesario, las características de la pieza que no hayan podido ser descritas en los campos anteriores.

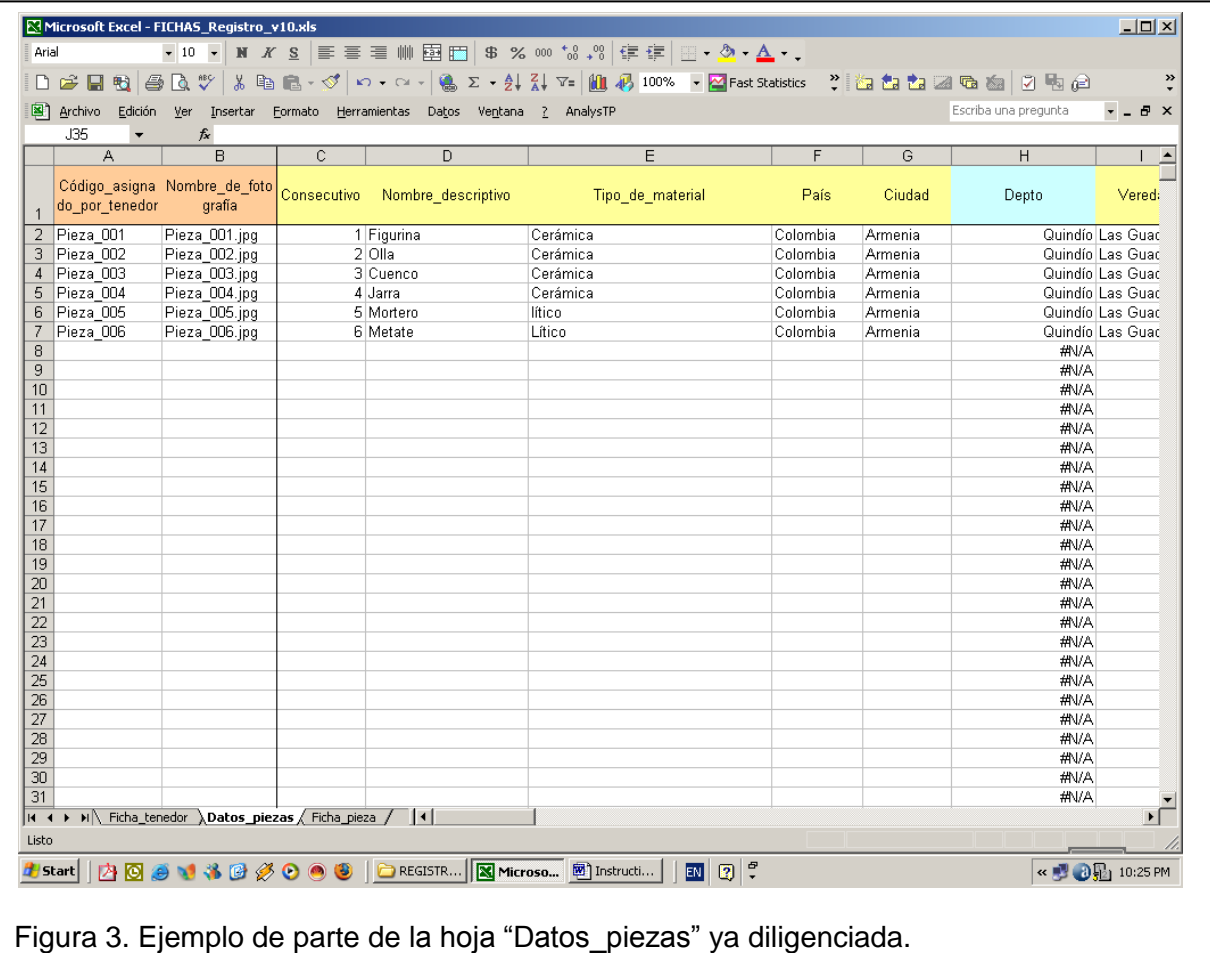

Una vez complete la información de todas las piezas, revise que no exista información en ninguna fila por debajo de la última pieza. La Figura 3 ilustra parte de la hoja "Datos\_piezas" con los campos correctamente diligenciados. El campo "Depto." Es automático y no debe ser cambiado. En la fila 302 hay un aviso para recordarle que no se deben ingresar más de 300 piezas o lotes por archivo (desde la fila 2 hasta la fila 301.

# **3. Ficha de pieza**

Este archivo Excel le permite imprimir las fichas de registro de cada una de las piezas o lotes de elementos de la colección a registrar con su fotografía, así como los datos consignados en la hoja "Ficha\_tenedor" (ver sección 1). Para ello, y después de haber diligenciado los datos requeridos en la hoja "Datos\_piezas", usted deberá abrir la hoja "Ficha\_pieza", seleccionando la pestaña o activando el vínculo "Ficha". En esta hoja, en la casilla "Código asignado por tenedor" usted debe seleccionar (con el botón izquierdo del ratón de la lista desplegable) el código de la pieza de la cual desea imprimir la ficha de registro. No se pueden imprimir todas las fichas automáticamente. El aplicativo permite seleccionar los registros uno a uno para imprimir separadamente cada hoja. Si el directorio de fotografías y el nombre de cada fotografía fueron ingresados de manera correcta en la hoja "Datos\_piezas", al momento de seleccionar el código de la pieza en la hoja "Ficha\_pieza", el aplicativo automáticamente incrustará la fotografía de la pieza en el espacio separado para ello (entre las celdas F11 y J30). La fotografía puede ser vertical, pero en formato horizontal se aprovecha mejor el espacio disponible.

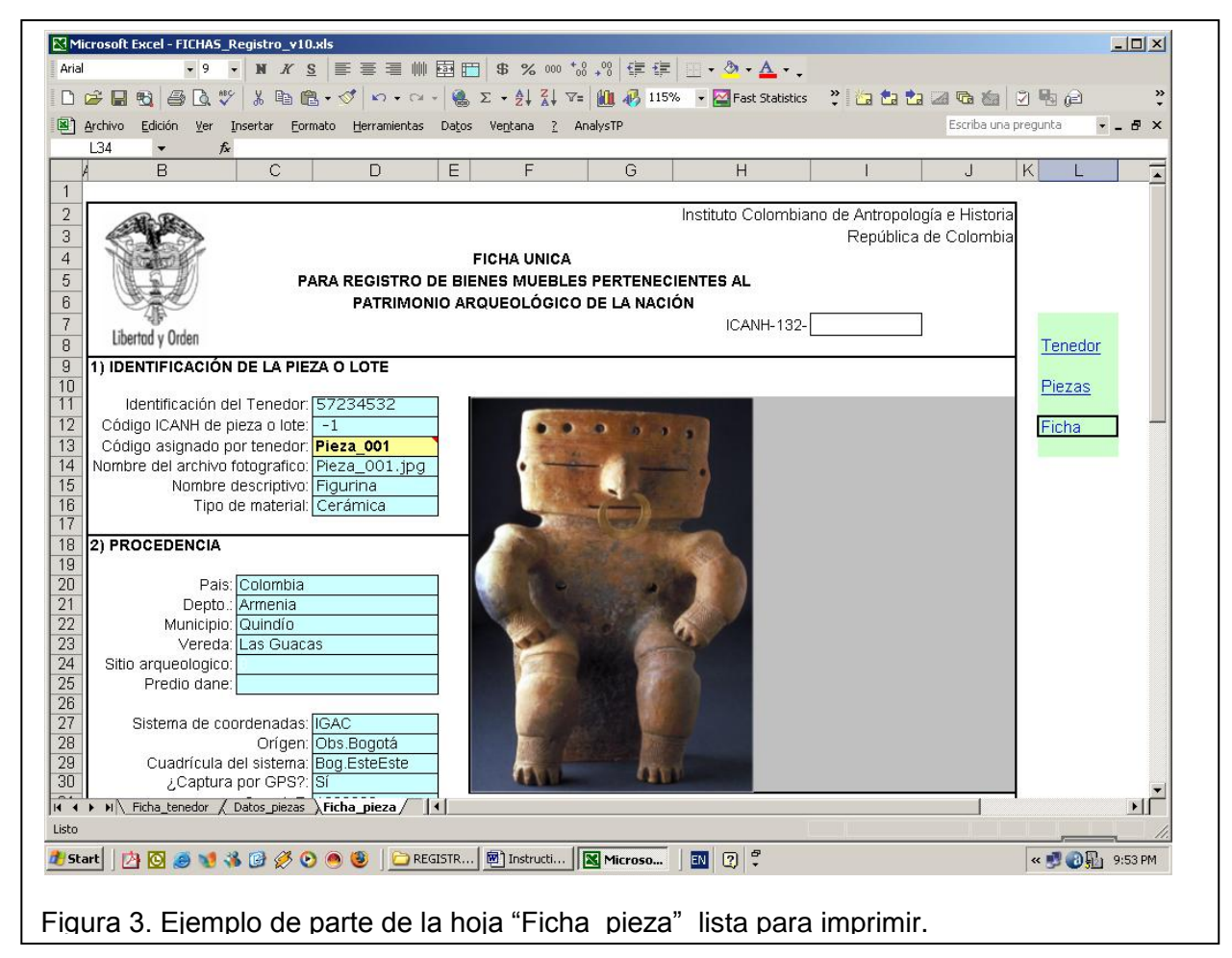

La Figura 4 ilustra parte de la hoja "Ficha\_pieza" cuando se selecciona el código de una pieza.

En el ejemplo, la fotografía de la pieza ya está incrustada en el espacio establecido. Si la imagen no aparece al seleccionar el código de la pieza, deberá revisar que el nombre del directorio de fotografías esté bien escrito, que los macros estén habilitados y que el nombre de la fotografía esté correctamente ingresado en el campo "Nombre de la fotografía" incluyendo su extensión (normalmente .JPG ó .TIFF).

# **4. Recomendaciones finales**

Si usted tiene diligenciados los campos en otra parte y desea copiarlos al archivo Excel "Registro de Piezas.xls" debe tener en cuenta que el orden de los campos debe ser exactamente el mismo y que los valores de cada campo deben ser válidos, es decir, que ellos existan como opción en las listas de categorías establecidas. Los listados de opciones aceptadas están incluidos entre la columna AX y BP (no trate de modificar estas listas). Adicionalmente recomendamos que al pegar información externa seleccione "pegado especial" y "solo valores", de lo contrario puede afectar el funcionamiento de los macros del archivo. Revise, antes de enviar la documentación, que los campos tengan la información completa y verídica. Información incompleta o sin verificar implicará suspensión del trámite.

Cualquier inconveniente que usted tenga al diligenciar los campos o con el manejo del archivo Excel, por favor comuníquese con el Laboratorio de Arqueología del Instituto Colombiano de Antropología e Historia (Tel. 4440544 extensión 115) o envíe su consulta por correo electrónico a la dirección [arqueologia@icanh.gov.co](mailto:arqueologia@icanh.gov.co)

### **--Una nota sobre derechos de autor.**

Este aplicativo es de propiedad del ICANH. Se prohíbe su modificación y utilización para otros fines diferentes al inventario para trámite ante el ICANH de solicitud de registro y tenencia de piezas arqueológicas como parte del patrimonio arqueológico nacional. Se prohíbe su venta o utilización con fines comerciales.